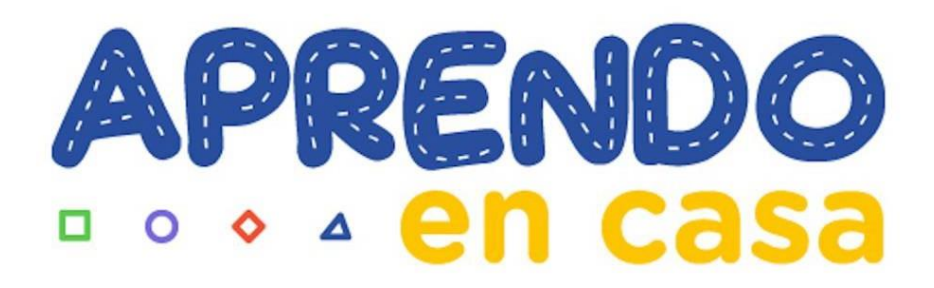

# **Guía sobre la forma de instalar un Chip de datos y pruebas de conectividad de Internet en una Tablet AOC**

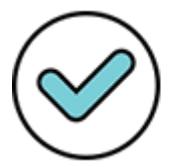

Firmado digitalmente por: DEGREGORI CADENILLAS Luis Francisco FAU 20131370998 soft Motivo: Soy el autor del documento

Fecha: 04/06/2021 23:01:29-0500

## **Guía sobre la forma de instalar un Chip de datos y pruebas de conectividad de Internet en una Tablet AOC**

Esta guía nos ayudara en la forma de instalar (insertar) adecuadamente el chip de datos en una tableta AOC y saber cómo detectar si el chip se colocó correctamente y si tengo acceso a internet, para eso como primer paso tenemos que tener la Tablet apagada.

### **Colocación del Chip de Datos y pruebas de navegación a Internet**

Destapar la cobertura de plástico que se encuentra a la altura de la cámara, encontrarán una ranura que les permitirá retirarla de manera sencilla.

Al lado derecho de la cámara hay un puerto dual (Sim 1 y Sim 2) donde se instalara o insertara el chip de datos, tal cual como se visualiza en la imagen, es necesario mencionar que para realizar este procedimiento la Tablet debe estar apagado.

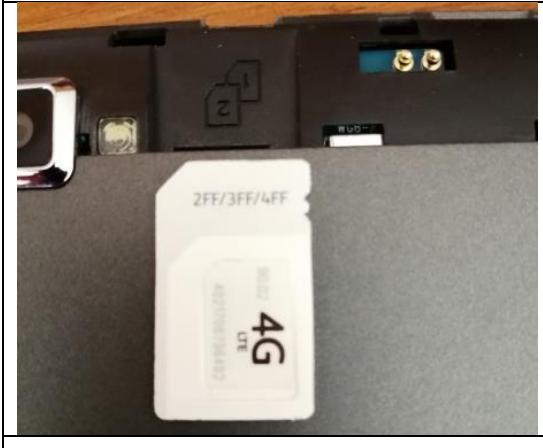

La tableta me indica la posición en que se deberian de instalar (colocar) el chip de datos y asi evitar colocarlo en otra posición, para eso nosotros vamos a colocar el chip en el Sim 2, que es lo que se recomienda en esta marca de Tablet.

**CC** 

Iniciamos el proceso de insertar el chip y que encaje en el Sim 2, una ves colocado y encajado correctamente lo introducimos hasta que llegue a un tope, para esta parte no se requiere mucha fuerza.

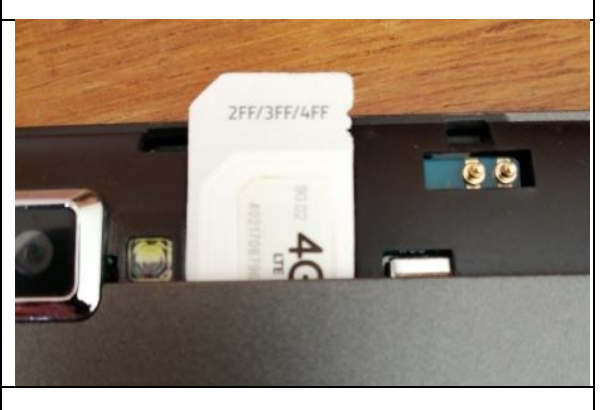

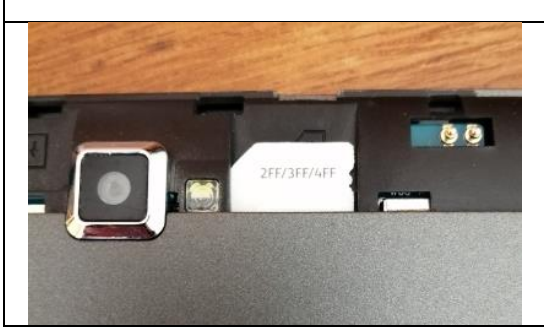

Asi deberia de quedar el chip insertado correctamente en la Tablet.

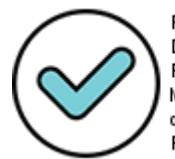

Firmado digitalmente por: DEGREGORI CADENILLAS Luis Francisco FAU 20131370998 soft Motivo: Soy el autor del documento

Fecha: 04/06/2021 23:03:08-0500

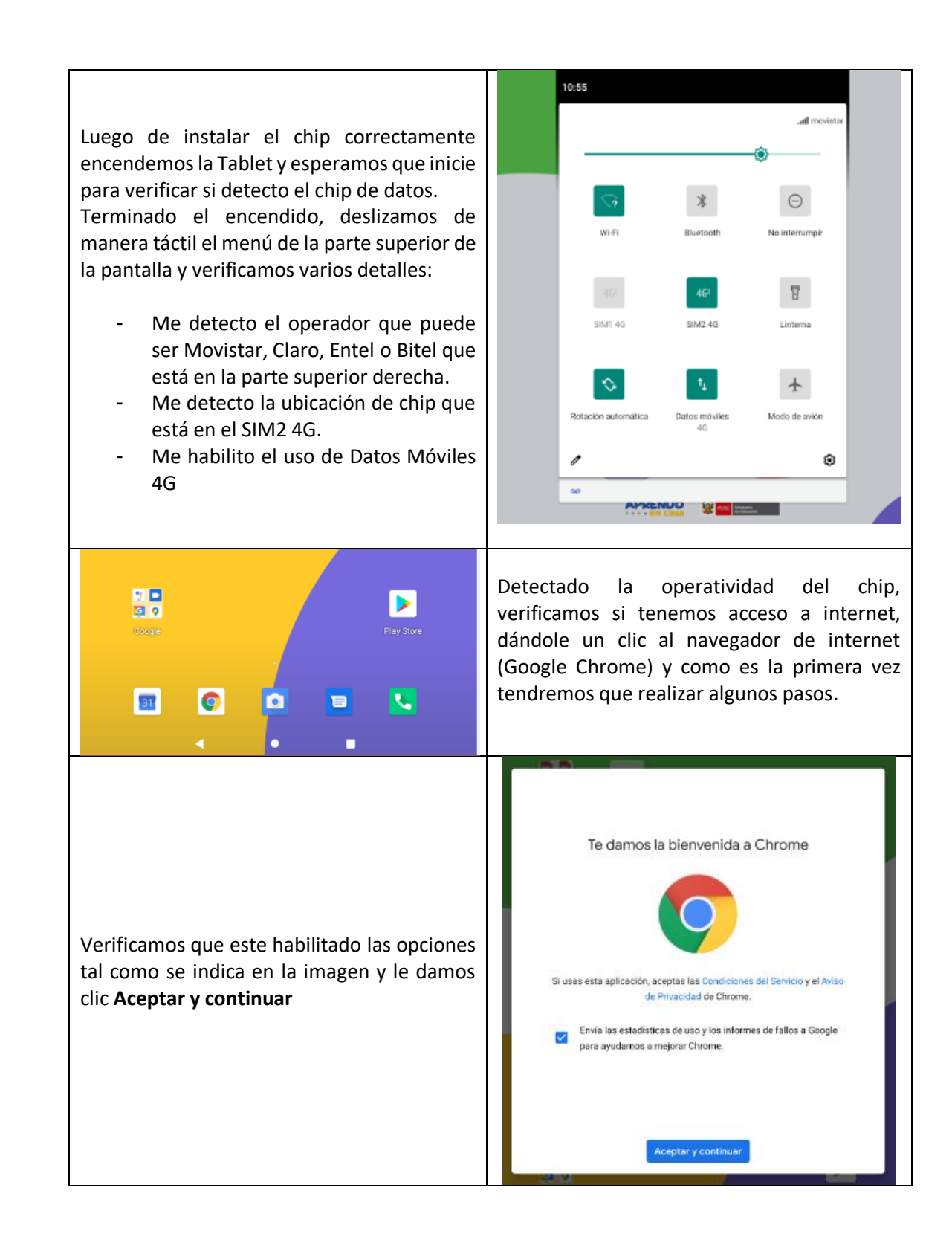

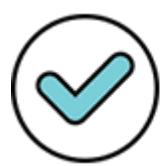

Fecha: 04/06/2021 23:03:19-0500

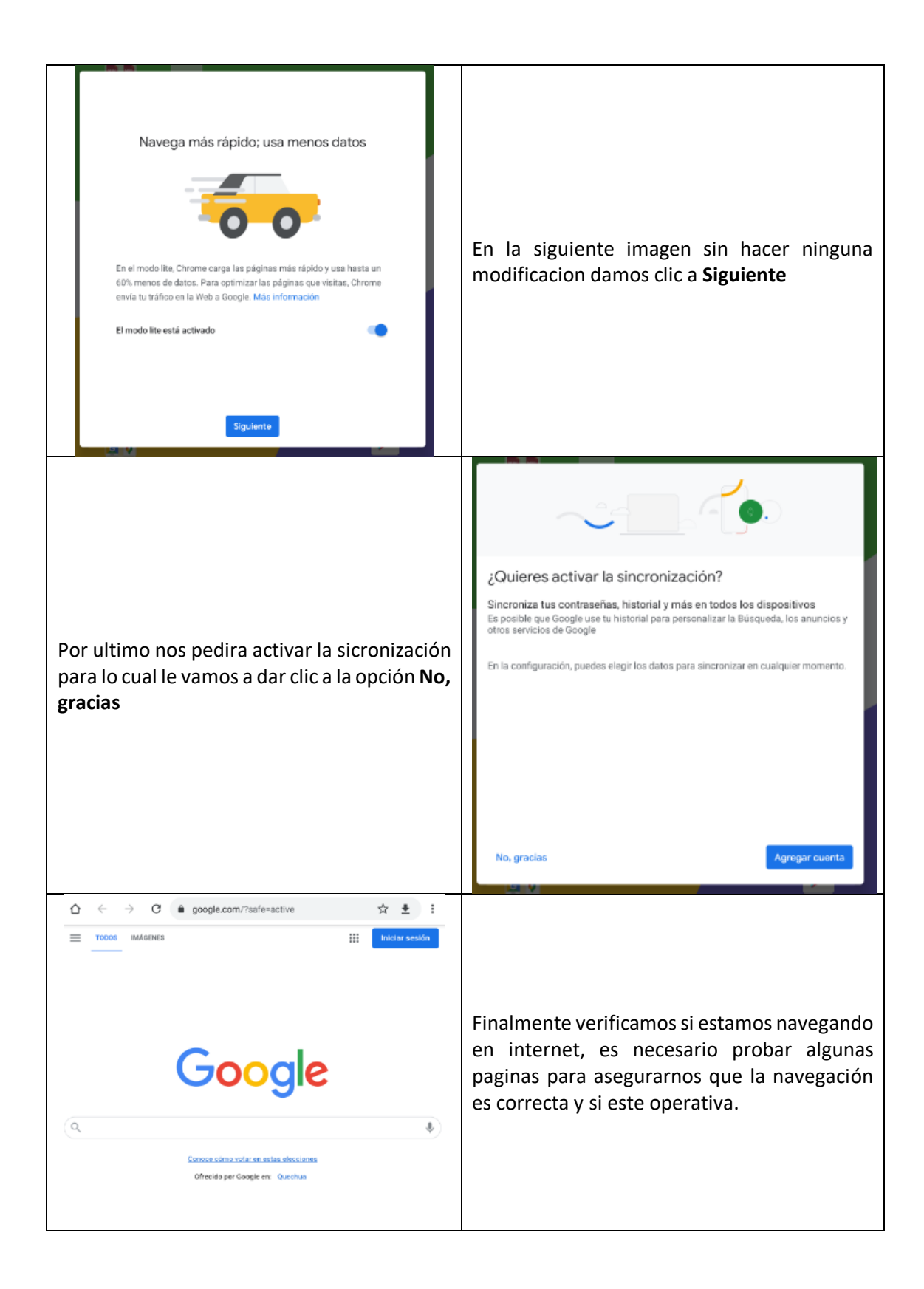

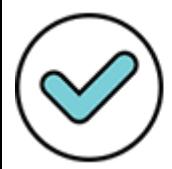

Fecha: 04/06/2021 23:03:30-0500

#### **Navegación de Internet Inestable – Cambio de Banda 4G a 3G**

**NOTA:** Si en el caso que, a pesar de tener colocado y detectado el chip de datos correctamente en la tableta y el acceso a internet sea inestable o simplemente no hay internet, en esta parte le vamos a dar unos consejos de como poder solucionar este inconveniente.

En la primera parte de configuración se verifico que la banda detectada en la tableta es de 4G esto se debe al tipo de cobertura que exista en su localidad, en el caso que su chip detectado en su tableta tengan problemas de conectividad una de las razones posible es que no esté navegando en la banda 4G y tengamos que configurarlo a la banda 3G/2G, para eso vamos hacer los siguientes pasos.

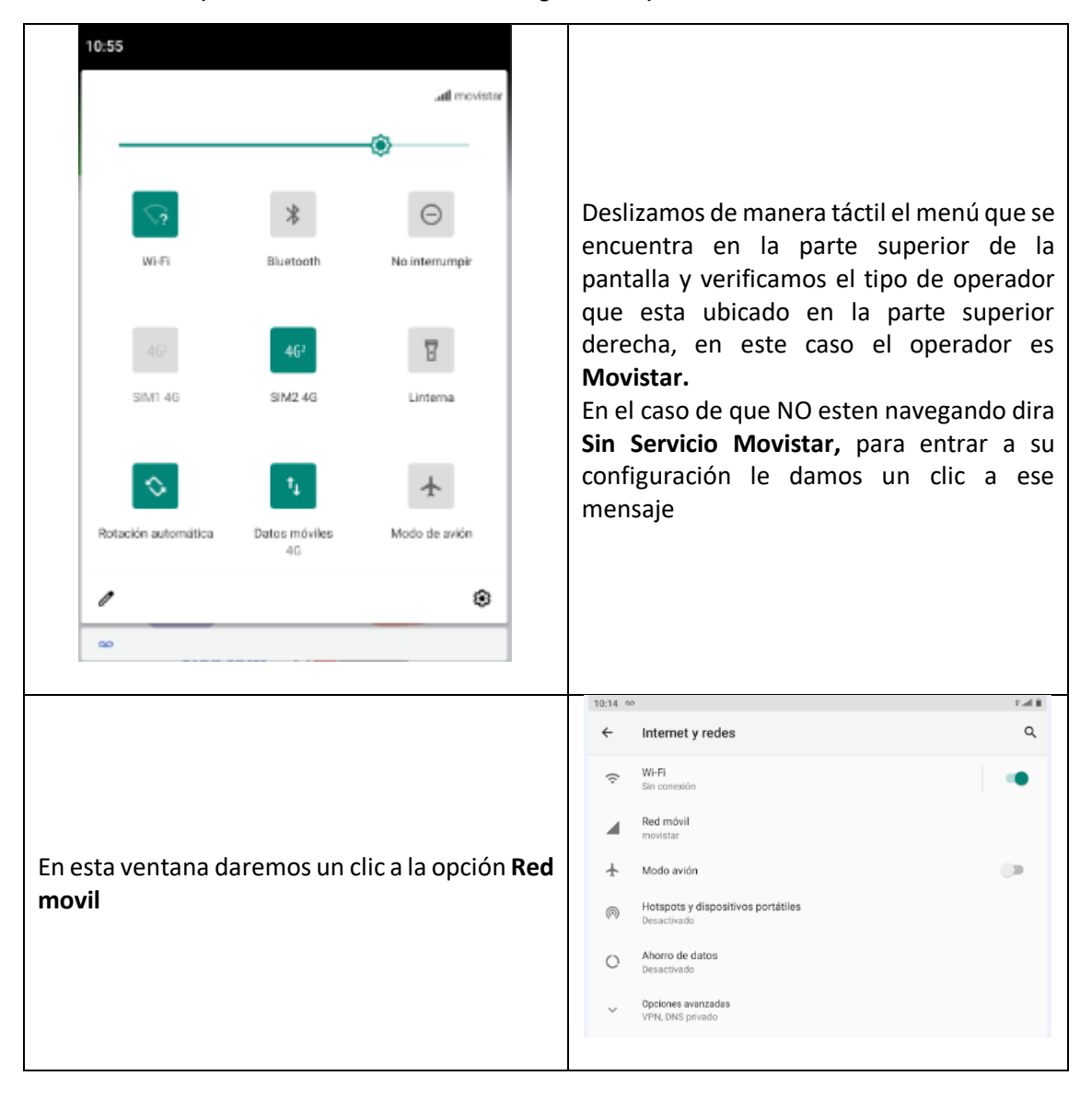

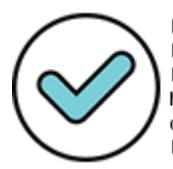

Firmado digitalmente por: DEGREGORI CADENILLAS Luis Francisco FAU 20131370998 soft Motivo: Soy el autor del documento

Fecha: 04/06/2021 23:03:54-0500

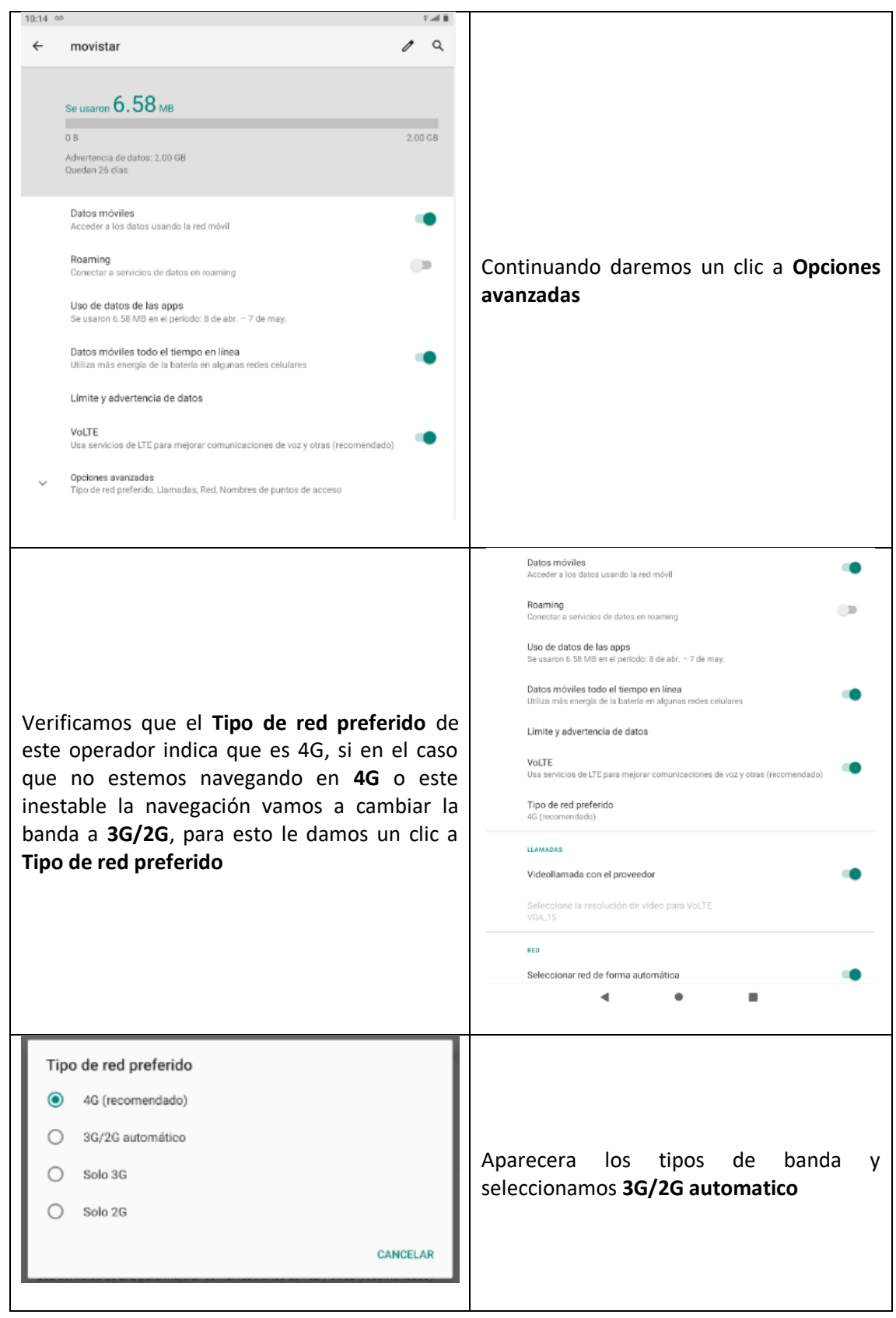

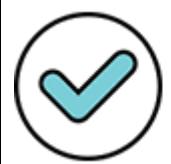

Fecha: 04/06/2021 23:04:05-0500

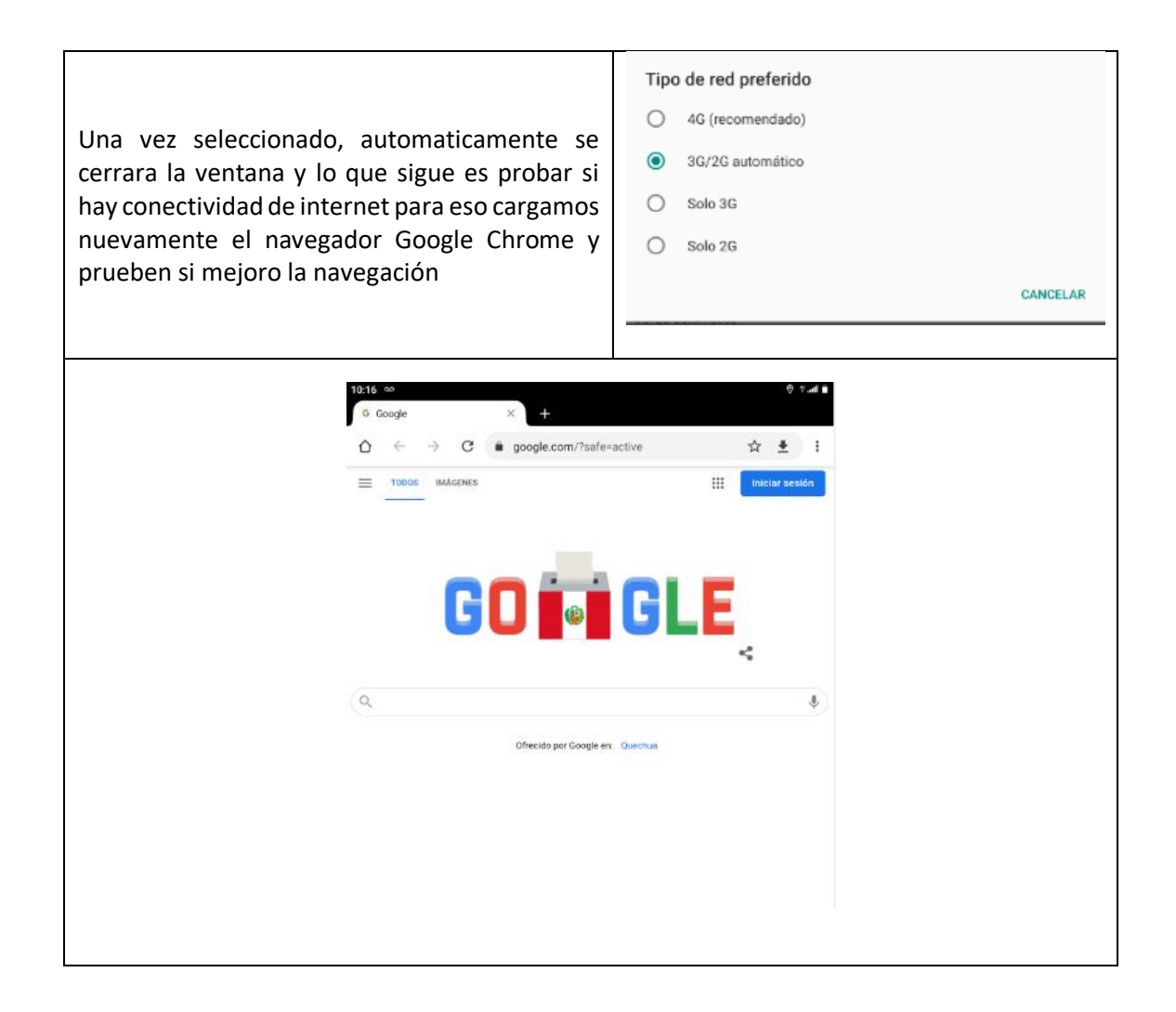

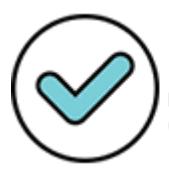

Fecha: 04/06/2021 23:04:15-0500

#### **Restaurar la tableta AOC de Fábrica**

Este paso también es importante debido a que nos podrá solucionar algunos problema de hardware y software de la tableta, si en el caso por ejemplo que tengamos algún inconveniente con aplicativos que no carguen, fallas en el sistema operativo, etc., antes de reportar el inconveniente a la garantía, podemos realizar una restauración de fábrica para descartar si con este procedimiento se solucionó el problema encontrado. Para esto tenemos que seguir los siguientes pasos.

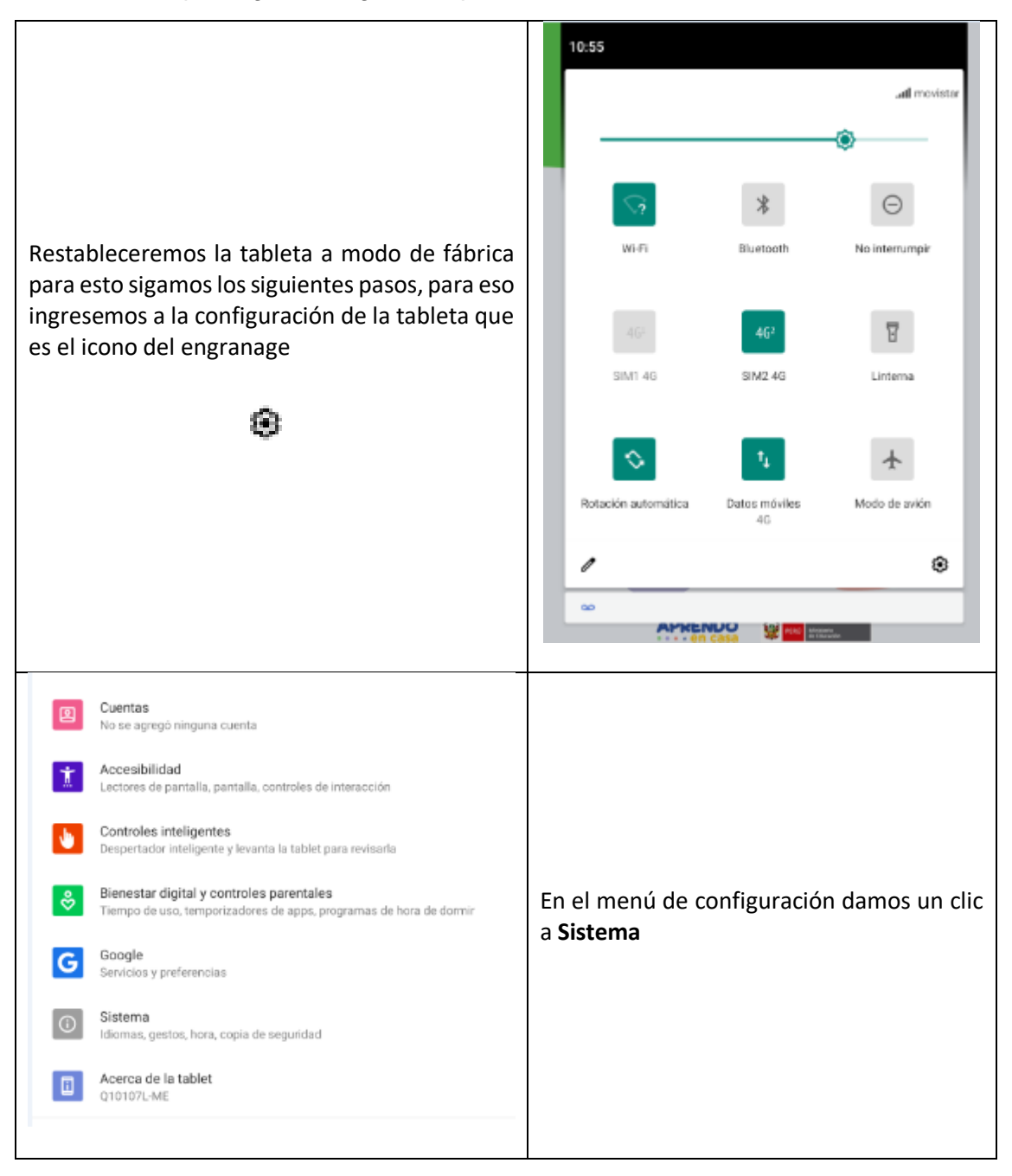

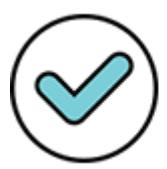

Firmado digitalmente por: DEGREGORI CADENILLAS Luis Francisco FAU 20131370998 soft Motivo: Soy el autor del documento

Fecha: 04/06/2021 23:04:28-0500

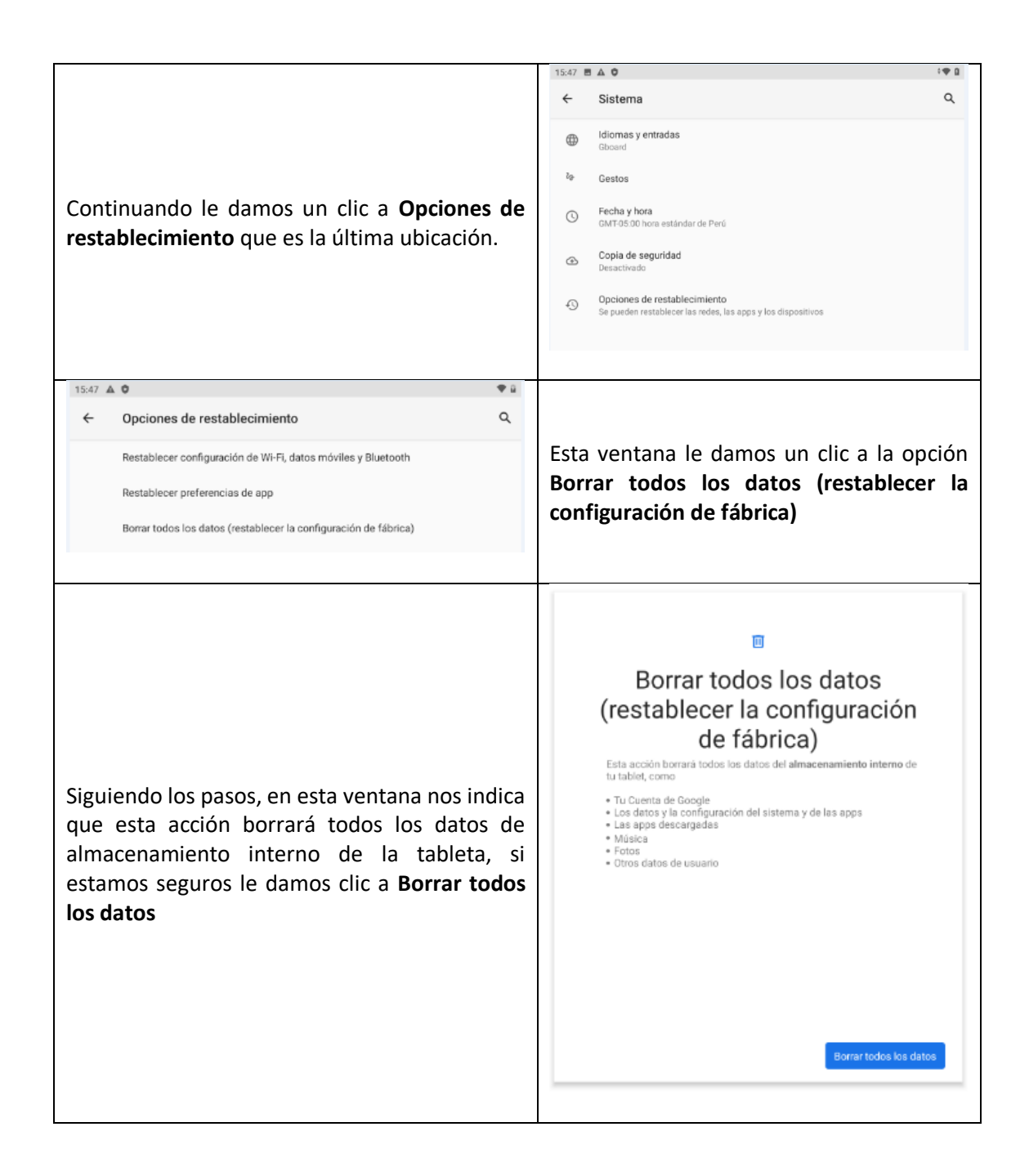

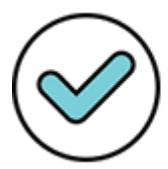

Fecha: 04/06/2021 23:04:46-0500

#### $\blacksquare$

¿Borrar todos los datos? Se borrará toda tu información personal, incluidas las apps y las tarjetas SIM descargadas. No podrás deshacer esta acción.

Esta parte me indica una segunda advertecia que se borrara tu información personal, incluidas las apps instaladas y las tajetas SIM descargadas, si estamos seguros le damos clic a **Borrar todos los datos** y esperemos que el equipo se restablesca, no tocar la tableta hasta que el equipo cargue correctamente

**NOTA:** Para este tipo de tablet AOC al restablecerla de fábrica vamos a recuperar el Sistema Operativo incluidos los aplicativos y recursos de Aprendo en Casa instalados por el MINEDU

 $5.8$  H

Borrar todos los datos

 $14:57$  **E** O

G Buscar

 $\blacksquare$ 

Una vez restablecido quedaria la tableta isntalada como la recibimos por primera vez, lo siguiente es configurar nuevamente nuestra cuenta de correo en la cuenta Google y en el aplicativo de Aprendo en Casa.

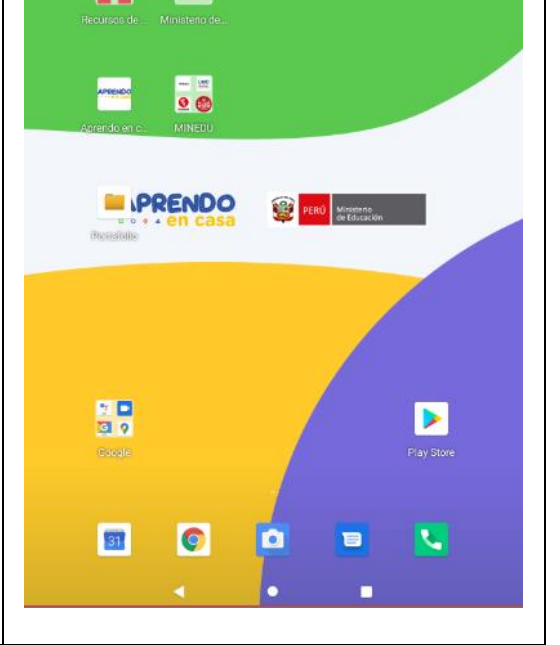

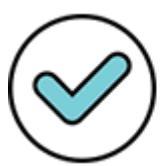

Firmado digitalmente por: DEGREGORI CADENILLAS Luis Francisco FAU 20131370998 soft Motivo: Soy el autor del documento

Fecha: 04/06/2021 23:04:59-0500